# **OMRON Industrial Automation CompoWay/F Driver**

Supported version TOP Design Studio V1.4.9.79 or higher

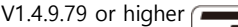

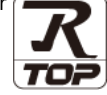

## **CONTENTS**

We want to thank our customers who use the Touch Operation Panel.

### **1.** System configuration **[Page 2](#page-1-0)**

**Describes connectable devices and network configurations..**

### **2. External device selection [Page 3](#page-2-0)**

Select a TOP model and an external device.

**3. TOP** communication setting **[Page 4](#page-6-0)** 

Describes how to set the TOP communication.

### **4. Cable table [Page 10](#page-8-0)**

Describes the cable specifications required for connection.

### **5. Supported addresses [Page 11](#page-9-0)**

Refer to this section to check the addresses which can communicate with an external device.

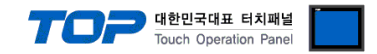

# **1. System configuration**

<span id="page-1-0"></span>**■** The system configuration of TOP and OMRON's COMPOWAYF PROTOCOL is as follows.

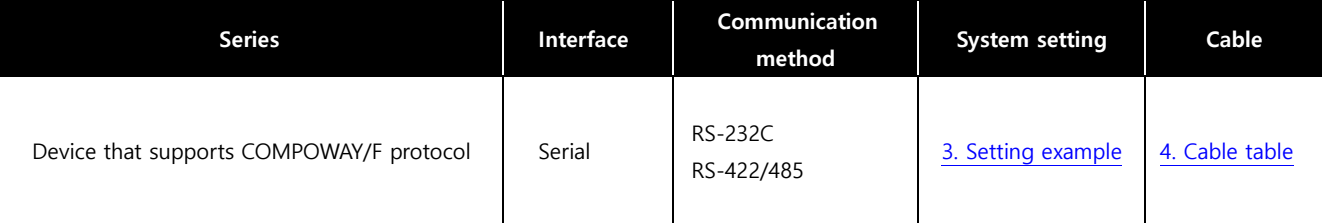

#### ■ **Connection configuration**

• 1 : 1 (one TOP and one external device) connection

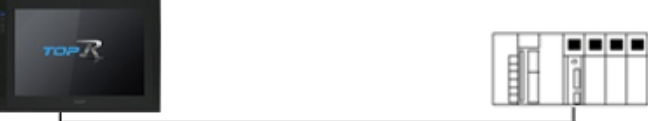

• 1 : N (one TOP and N external devices) connection – This configuration is possible in RS422 communication.

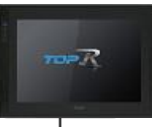

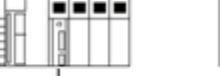

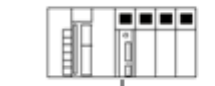

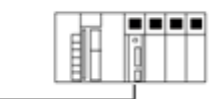

........

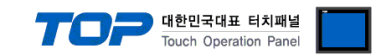

# **2. External device selection**

■ Select an external device to be connected to TOP.

<span id="page-2-0"></span>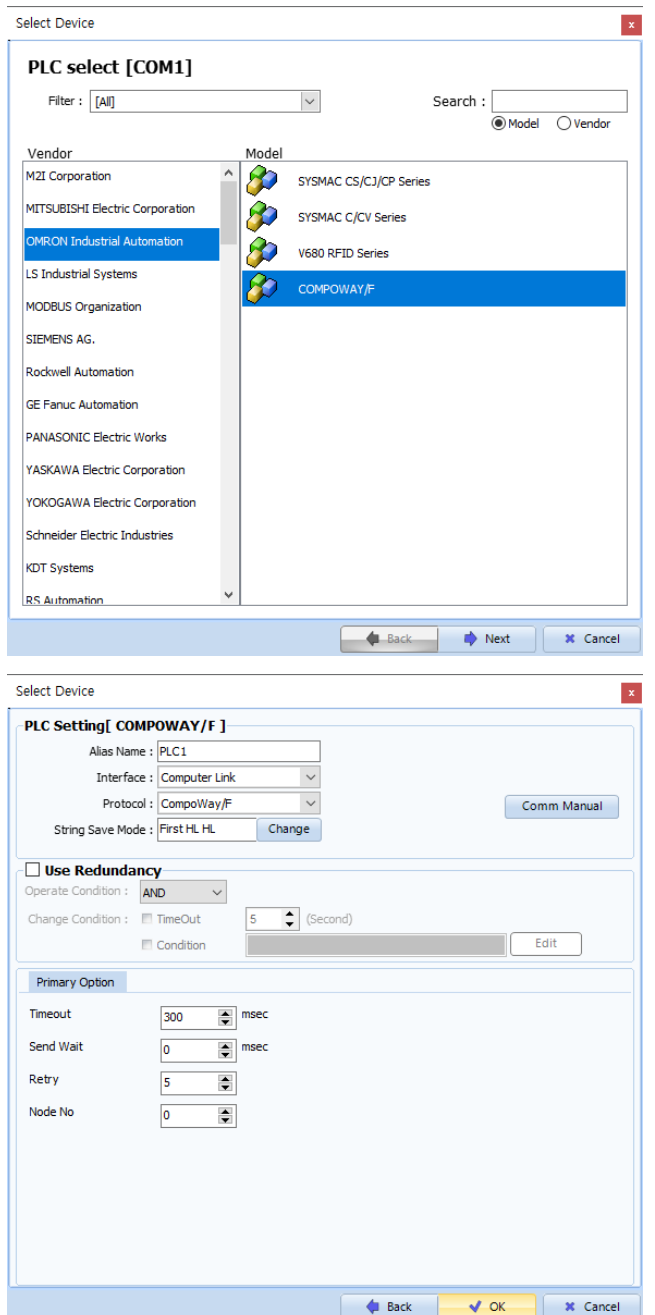

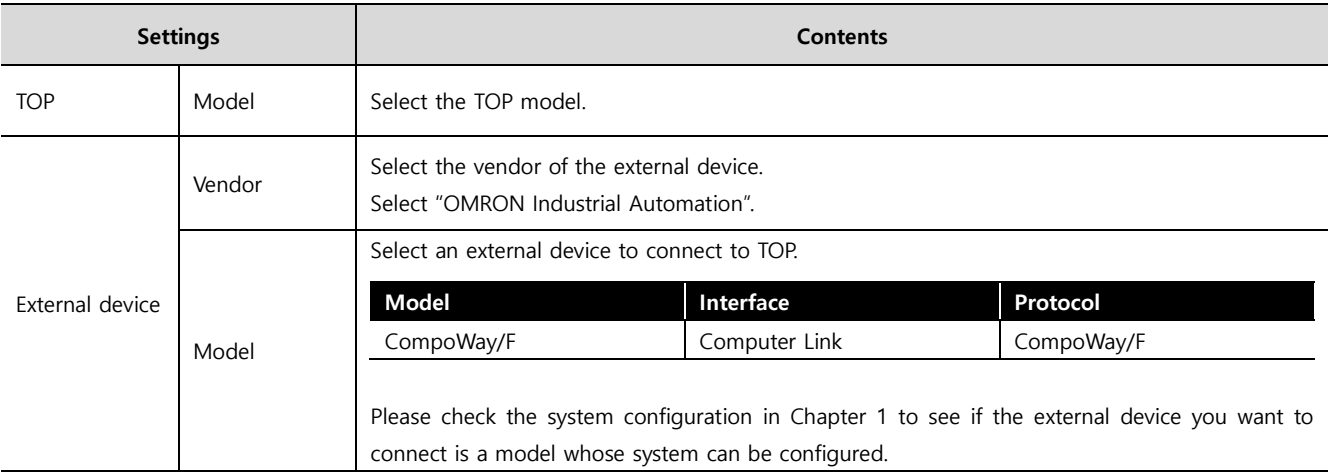

<span id="page-3-0"></span>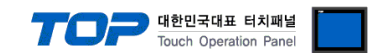

# **3. TOP communication setting**

The communication can be set in TOP Design Studio or TOP main menu. The communication should be set in the same way as that of the external device.

### **3.1 Communication setting in TOP Design Studio**

#### **(1) Communication interface setting**

- [ Project > Project properties > TOP settings] → [Project option > Check "Use HMI settings" > Edit > Serial ]
- Set the TOP communication interface in TOP Design Studio.

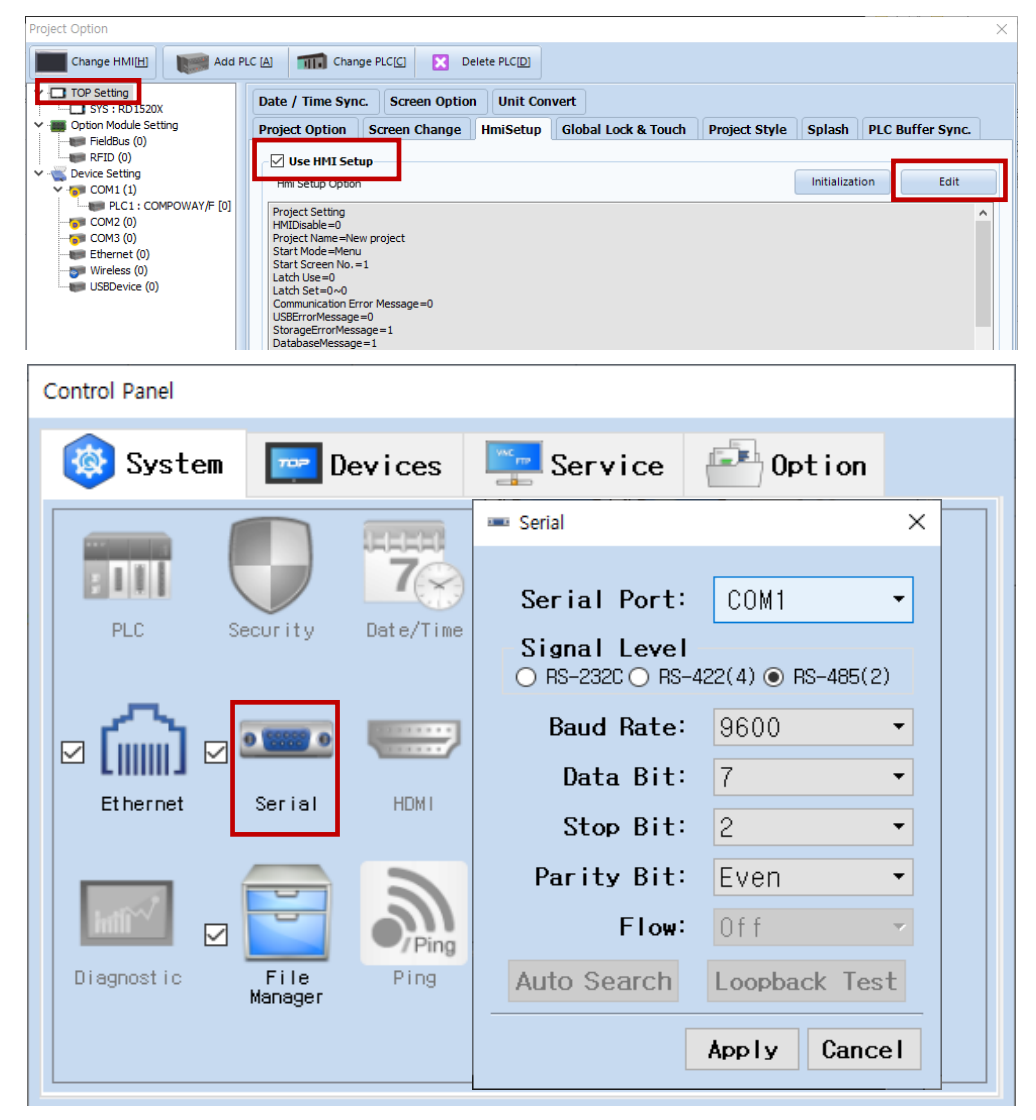

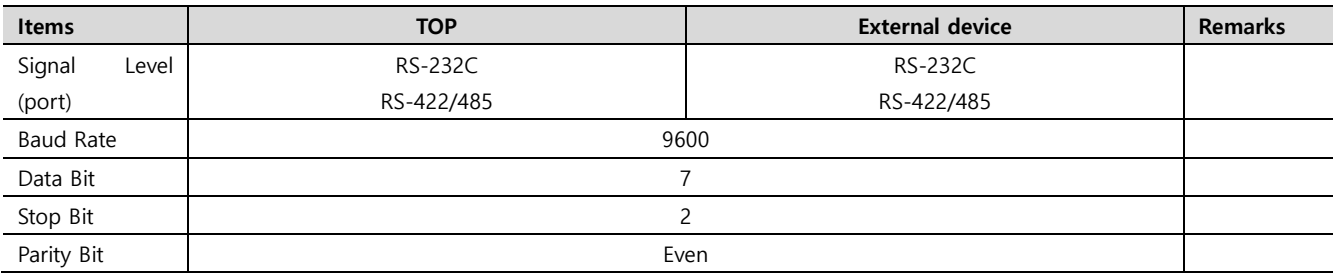

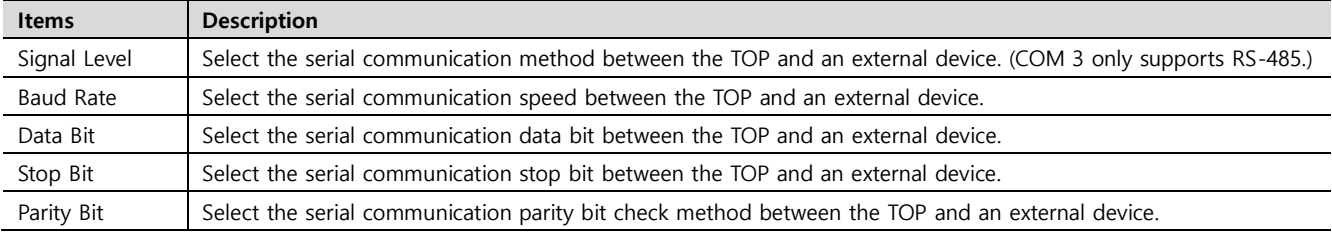

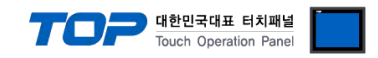

#### **(2) Communication option settings**

- [Project]  $\rightarrow$  [Project property]  $\rightarrow$  [Device setting  $\rightarrow$  COM Port  $\rightarrow$  CompoWay/F ]
	- Set the options of the communication driver of the Computer Link in TOP Design Studio

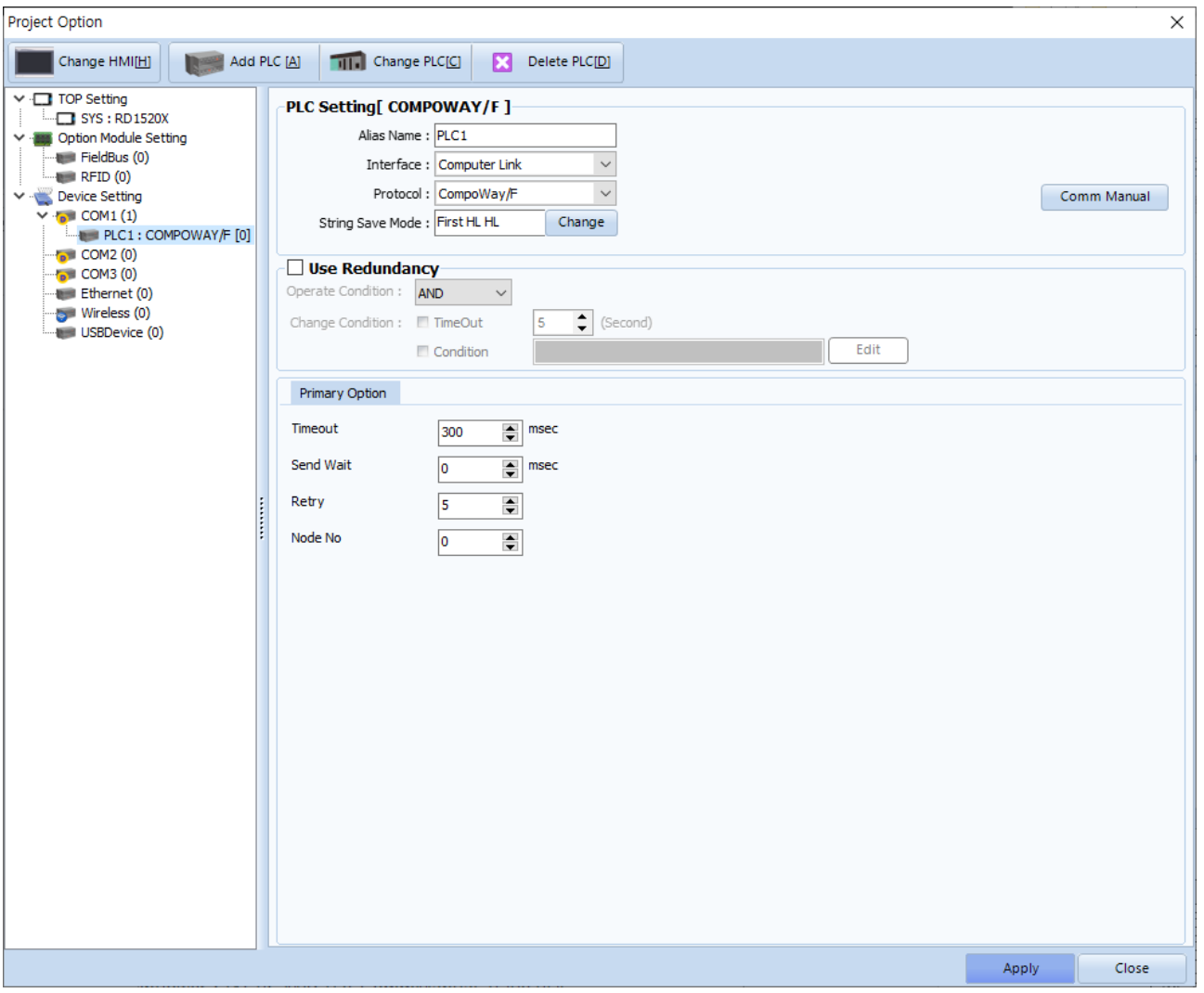

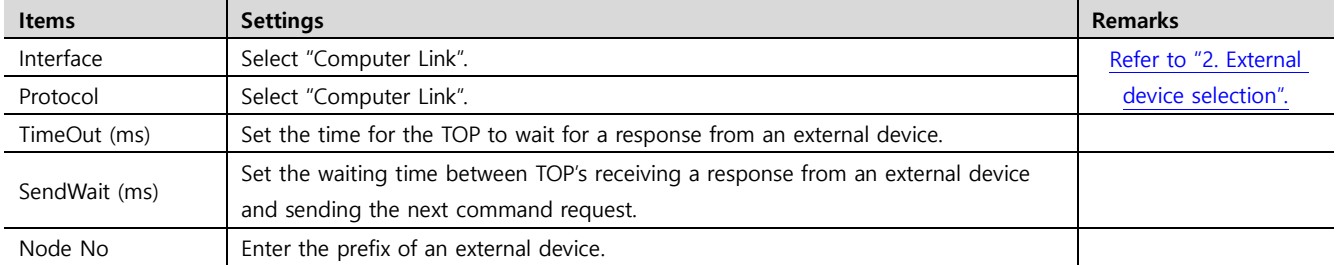

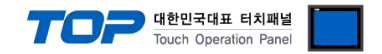

#### **3.2 Communication setting in TOP**

**\* This is a setting method when "Use HMI Setup" in the setting items in "3.1 TOP Design Studio" is not checked.**

■ Touch the top of the TOP screen and drag it down. Touch "EXIT" in the pop-up window to go to the main screen.

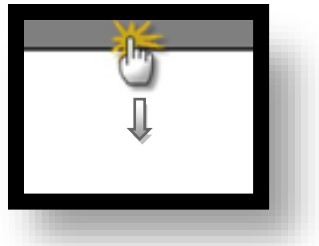

#### **(1) Communication interface setting**

■ [ Main screen > Control panel > Serial ]

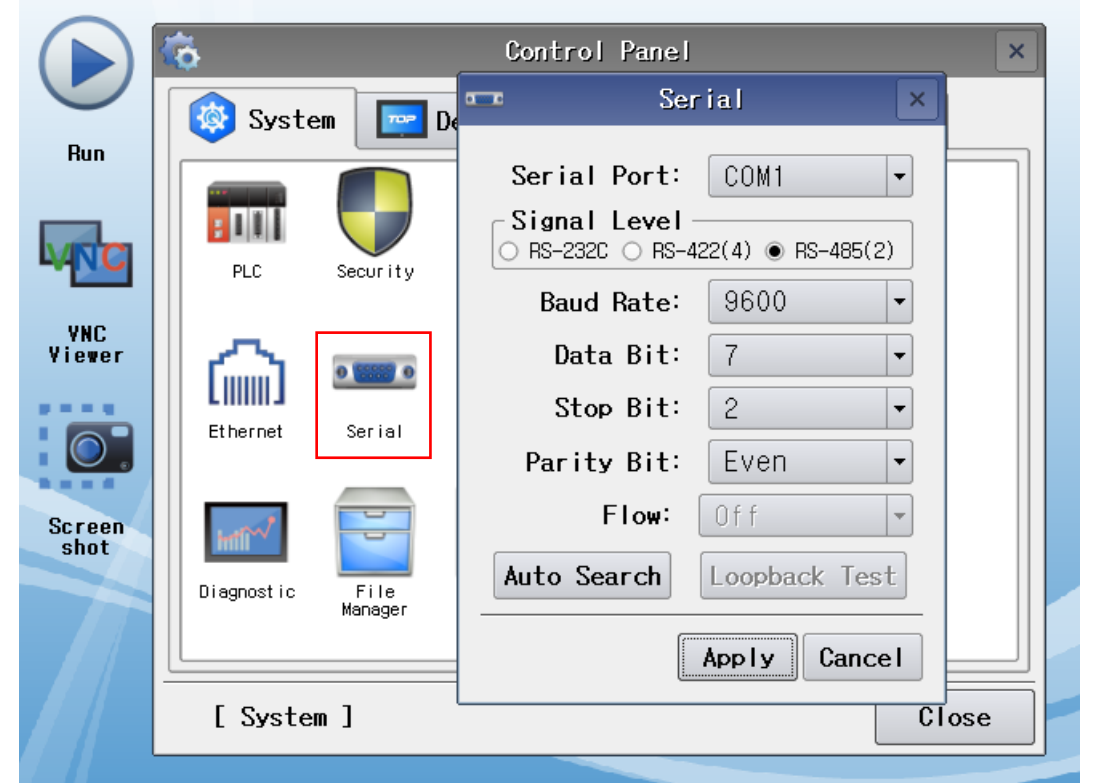

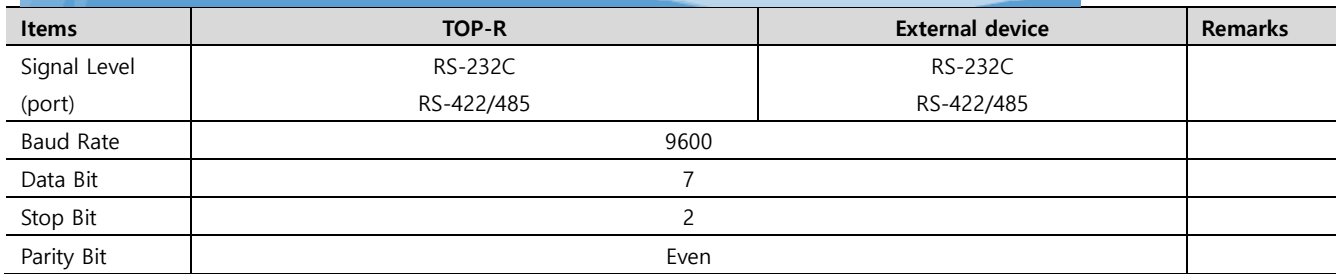

\* The above settings are setting examples recommended by the company.

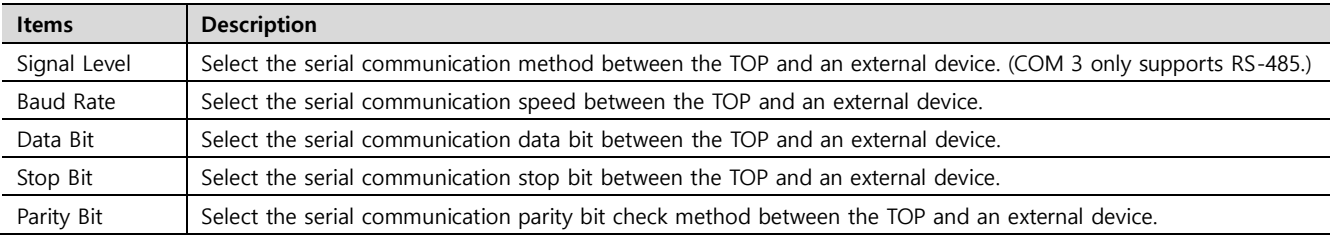

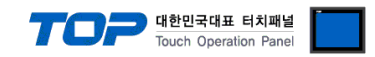

#### <span id="page-6-0"></span>**(2) Communication option setting**

■ [ Main screen > Control panel > PLC ]

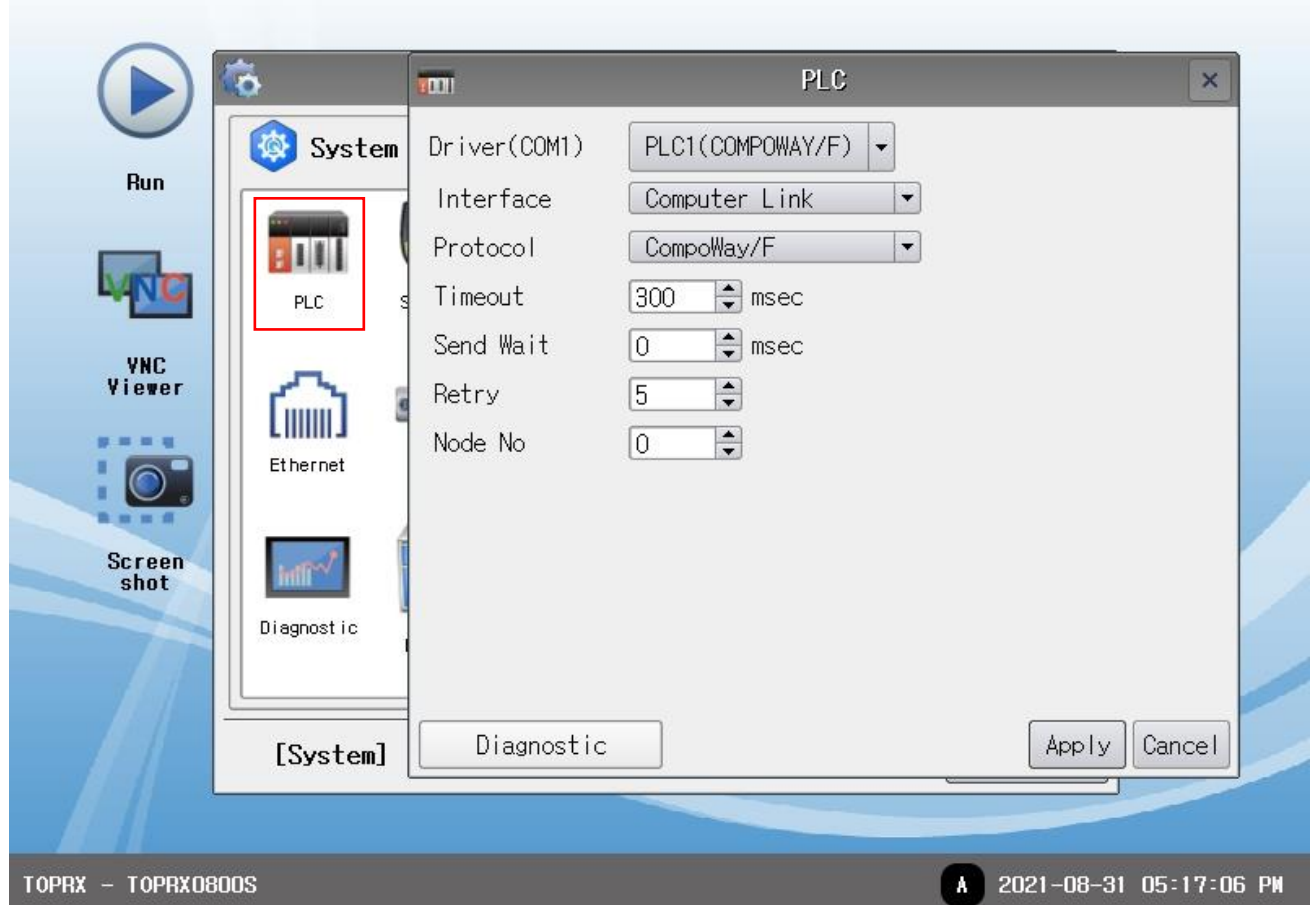

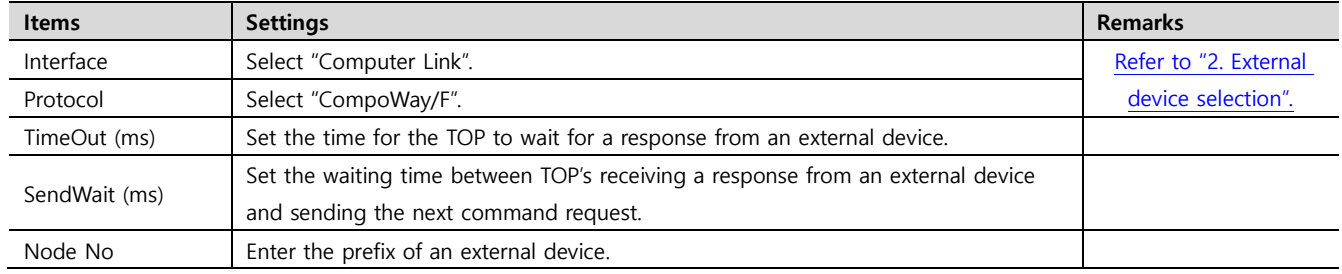

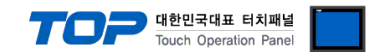

#### **3.3 Communication diagnostics**

■ Check the interface setting status between the TOP and an external device.

- Touch the top of the TOP screen and drag it down. Touch "EXIT" in the pop-up window to go to the main screen.

- Check whether the port (COM1/COM2/COM3) settings you want to use are the same as those of the external device in [Control panel > Serial].

■ Diagnosis of whether the port communication is normal or not

- Touch "Communication diagnostics" in [Control Panel > PLC ].

- The Diagnostics dialog box pops up on the screen and determines the diagnostic status.

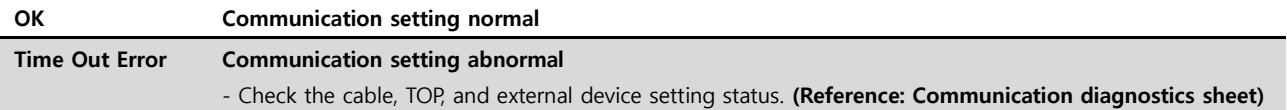

■ Communication diagnostics sheet

- If there is a problem with the communication connection with an external terminal, please check the settings in the sheet below.

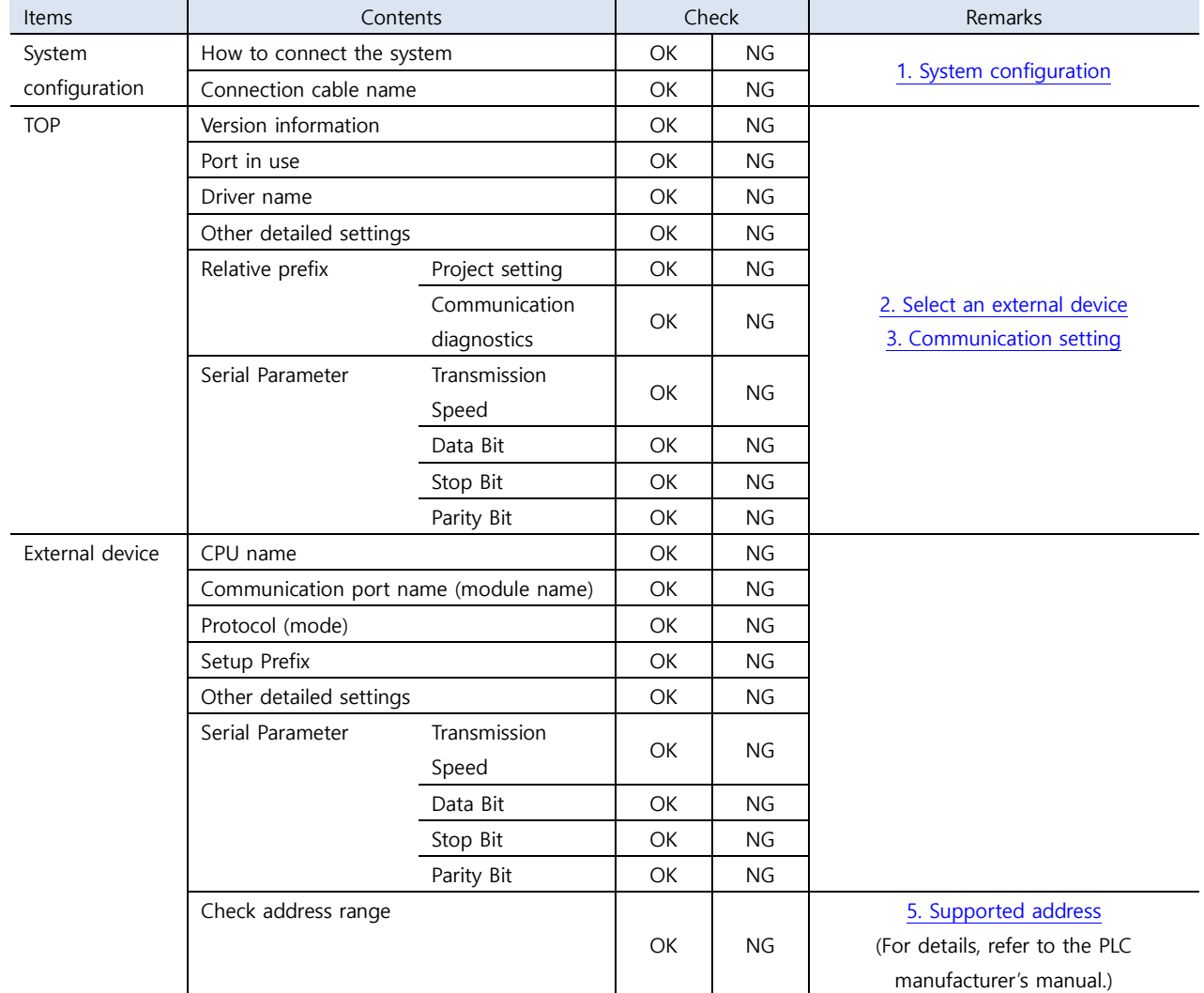

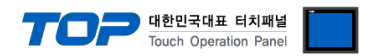

# **4. Cable table**

This chapter introduces a cable diagram for normal communication between the TOP and the corresponding device. (The cable diagram described in this section may differ from the recommendations of "OMRON Industrial Automation")

#### <span id="page-8-0"></span>**4.1. Cable table 1**

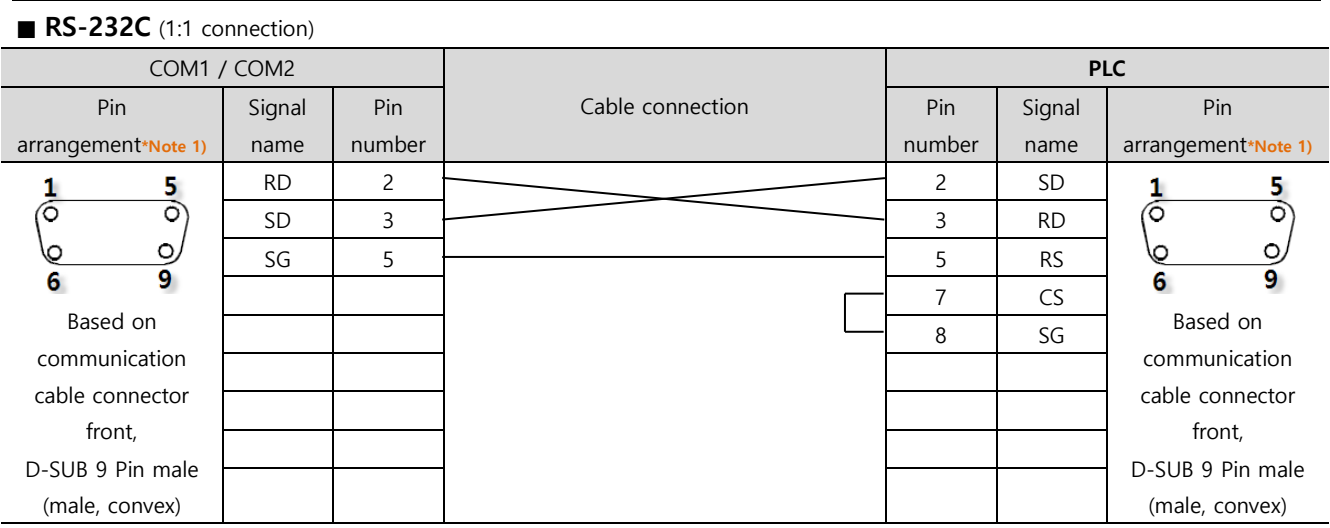

\*Note 1) The pin arrangement is as seen from the connecting side of the cable connection connector.

#### ■ **RS-422** (1:1 connection)

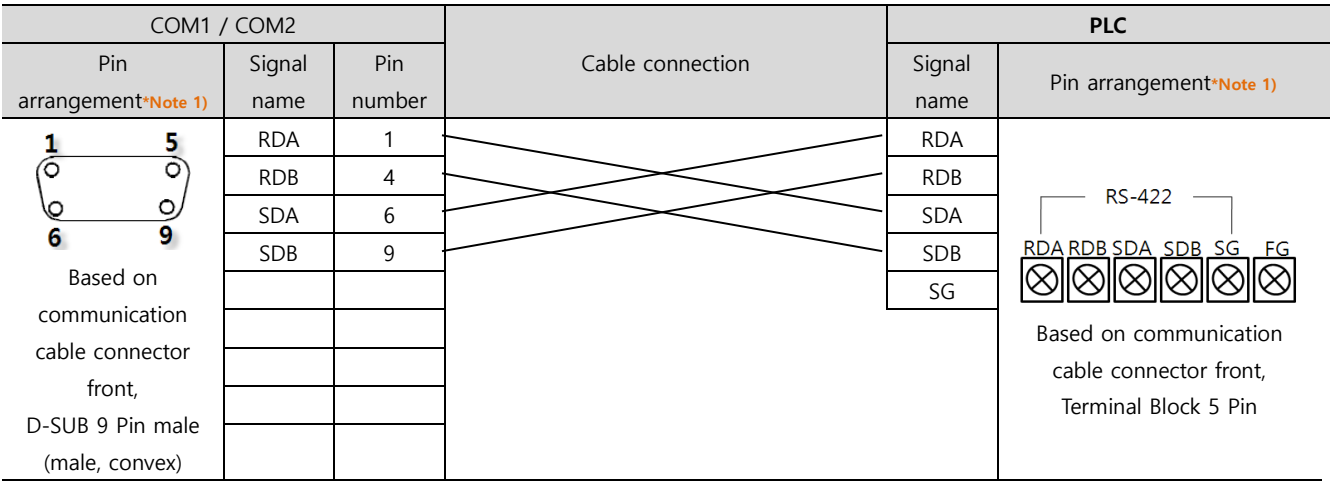

\*Note 1) The pin arrangement is as seen from the connecting side of the cable connection connector.

#### ■ **RS-485** (1:1 connection)

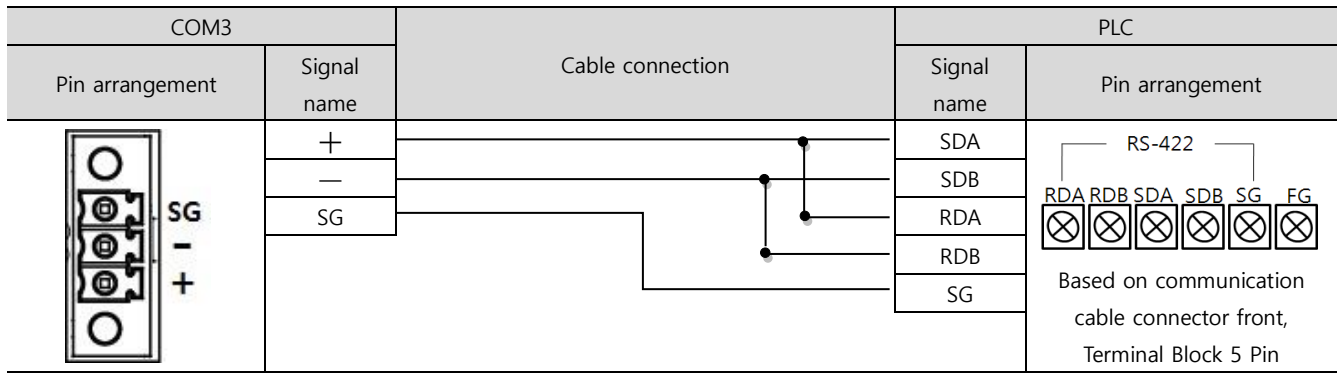

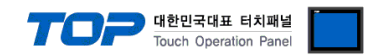

# <span id="page-9-0"></span>**5. Supported addresses**

The devices available in TOP are as follows:

The device range (address) may differ depending on the CPU module series/type. The TOP series supports the maximum address range used by the external device series. Please refer to each CPU module user manual and be take caution to not deviate from the address range supported by the device you want to use.

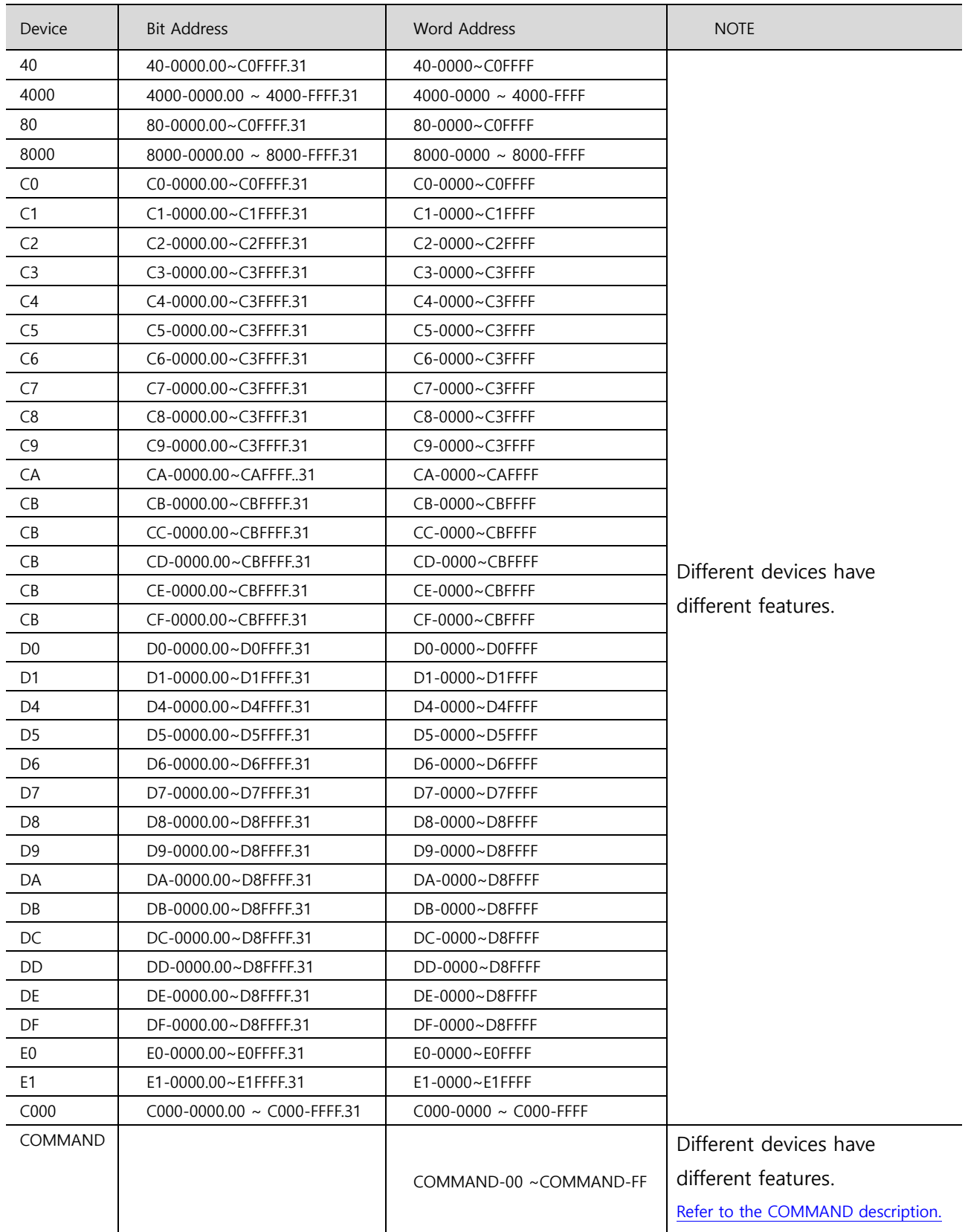

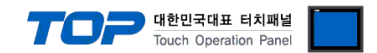

#### <span id="page-10-0"></span>**※ COMMAND Address description**

For COMMAND address, only write operations are possible.

Use the COMMAND address to send special action commands. (COMMAND 3005)

The address number of COMMAND registered in the object becomes the command code, and the input value is transmitted as the motion content.

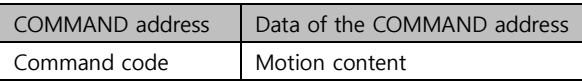

COMMAND-[command code] = [motion content]

For external device OMRON E5CN

When entering 0 in COMMAND-[01]  $\rightarrow$  Run motion When entering 1 in COMMAND-[01]  $\rightarrow$  Stop motion When entering 0 in COMMAND-[04]  $\rightarrow$  Backup mode When entering 1 in COMMAND-[09]  $\rightarrow$  Manual mode

\*. The COMMAND is different for each device, so refer to the manual of each device.

#### **※ Write-only Device Use Method**

[Object's property window pop-up] → [Effects and Motions] → [Condition settings] → [Motion settings → Word → COMMAND- [Command code] ]

Set to input data (motion content) to the corresponding device when setting the motion.

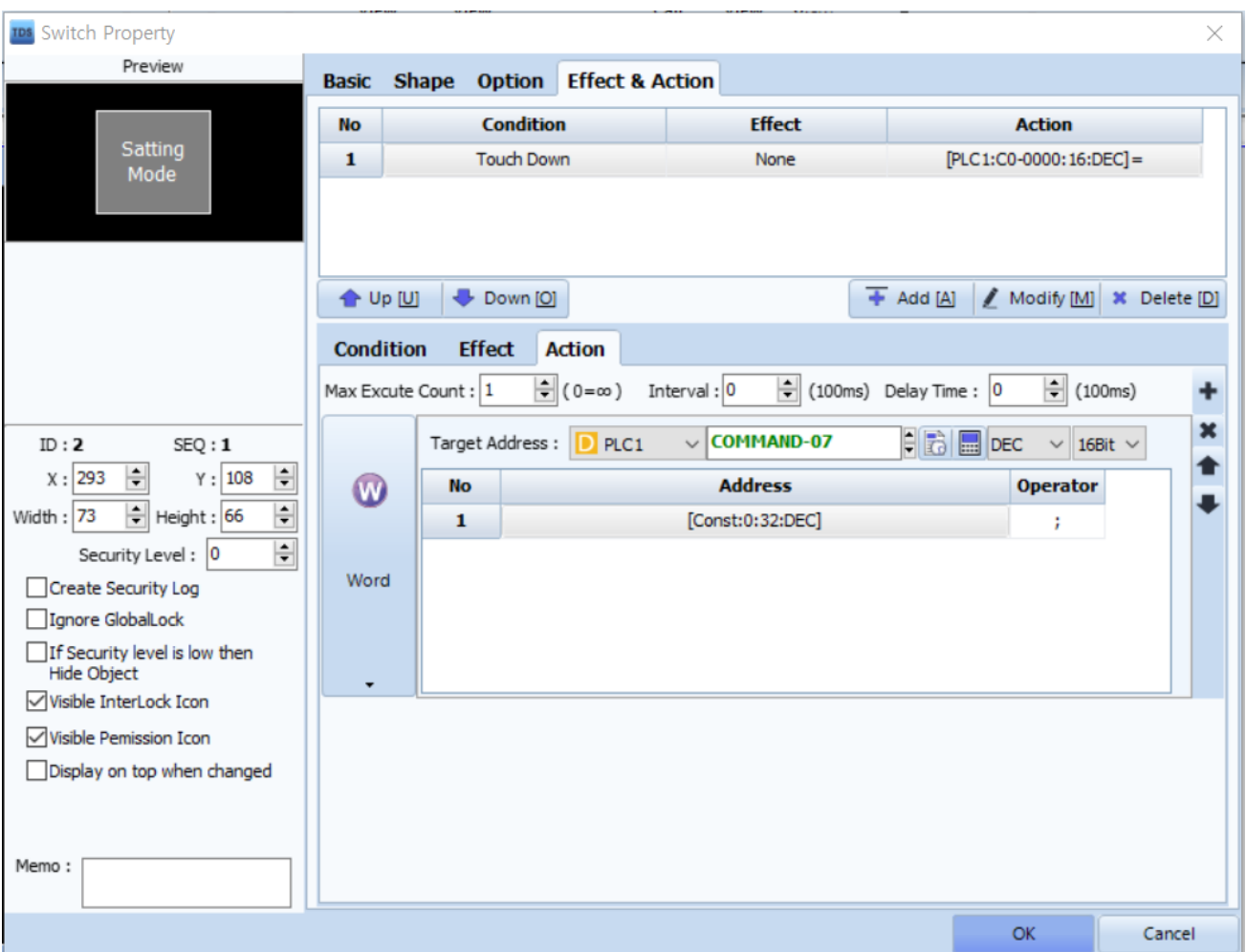